# LICENCIAS PARENTALES

Personas Trabajadoras Ley N° 10.430 y Ley N° 10.471

Instructivo

Actualización: junio 2023

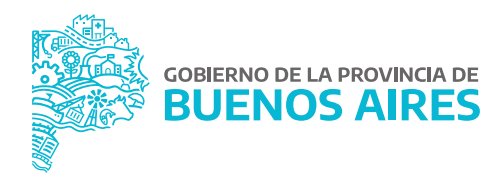

## **ÍNDICE**

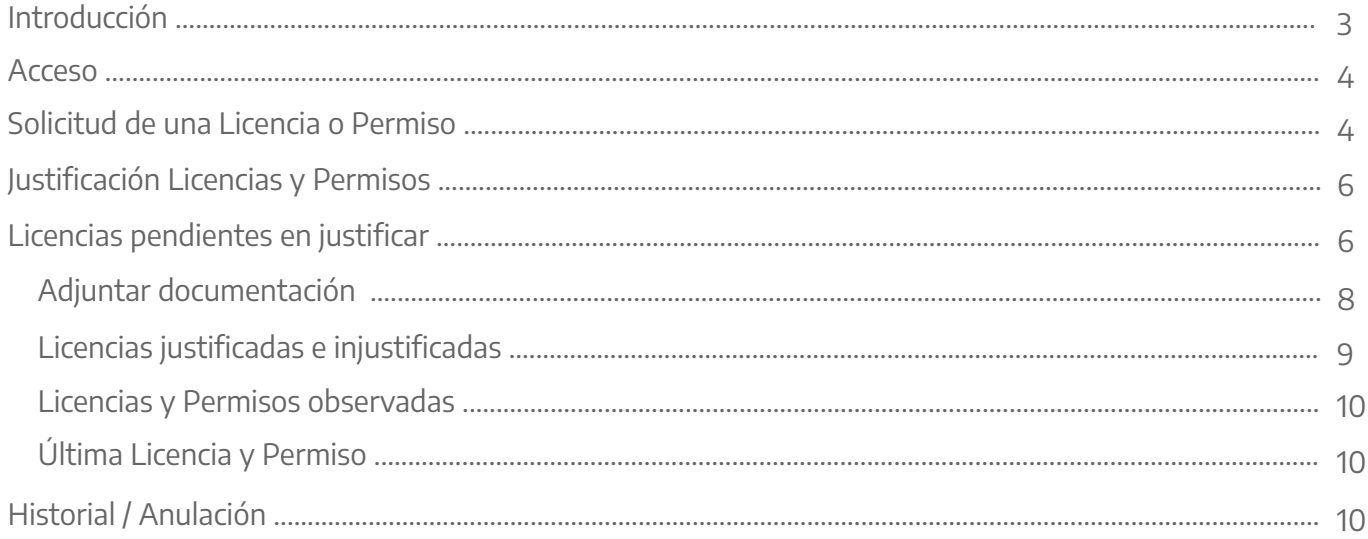

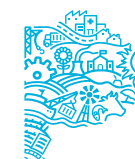

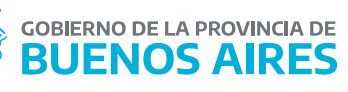

#### Introducción

La solicitud de las licencias parentales se realiza a través del Portal del Empleado/a. El/la trabajador/a deberá completar todos los campos requeridos.

En función de la causal de la licencia, los plazos para adjuntar la documentación varían y en caso de no completarla, la misma no será justificada. Esta acción estará habilitada cuando la licencia se encuentre concedida.

Una vez que la documentación haya sido subida al Portal, es la Dirección Delegada de la Dirección Provincial de Personal quien debe justificar o no la licencia solicitada, pudiendo observarla con una fecha límite.

El/la trabajador/a recibirá al mail consignado en Mi Perfil las notificaciones en relación a la solicitud de este tipo de licencias.

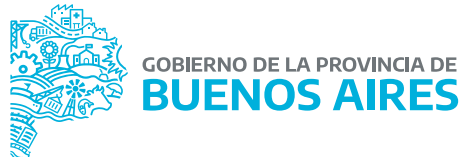

LICENCIAS PARENTALES / PERSONAS TRABAJADORAS LEY N° 10.430 Y LEY N° 10.471 - INSTRUCTIVO

#### Acceso

Acceder al **Portal del Empleado/a** desde la página de la Subsecretaría de Gestión y Empleo Público<br>con usuario y contraseña. con usuario y contraseña.

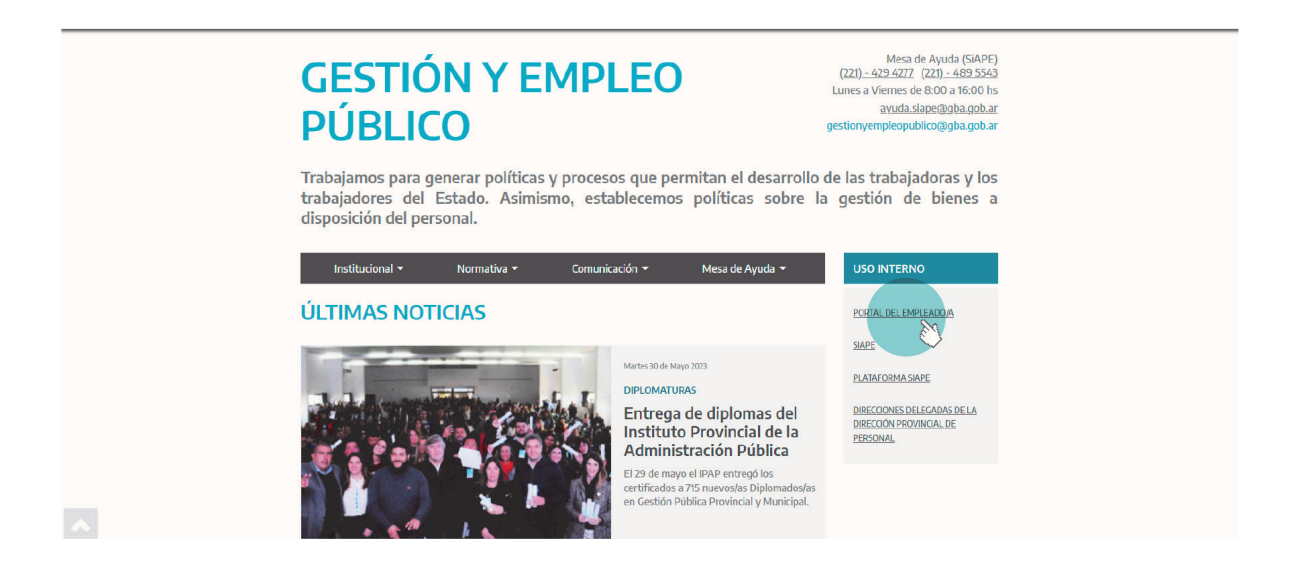

## Solicitud de una Licencia o Permiso

Seleccione del menú principal la opción Licencias y permisos / Solicitar licencias y permisos.

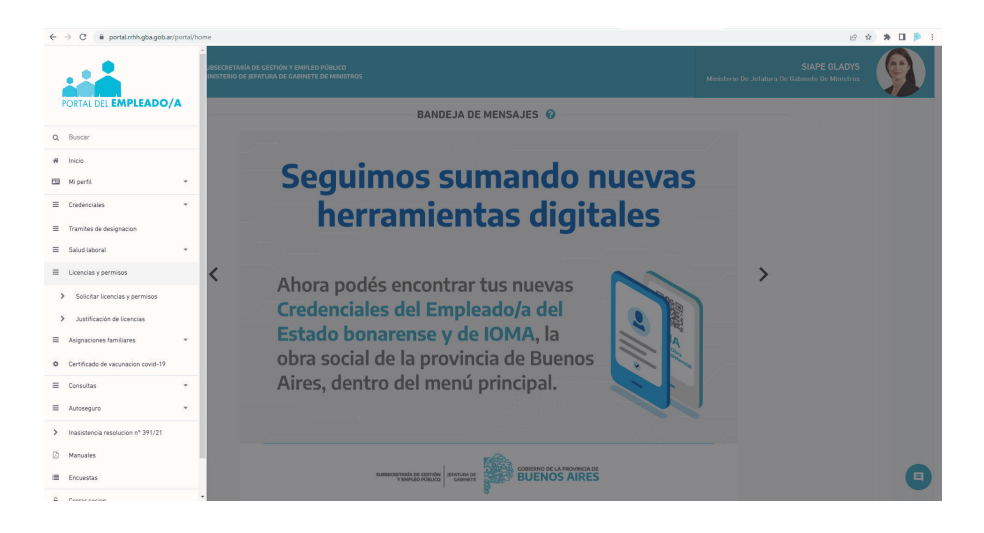

Recuerde que antes de realizar cualquier tipo de trámite a través del Portal del Empleado/a debe tener completos y actualizados todos los datos personales, laborales y familiares en la pestaña Mi Perfil.

Desde la solapa **Solicitar Licencia** complete los siguientes campos:

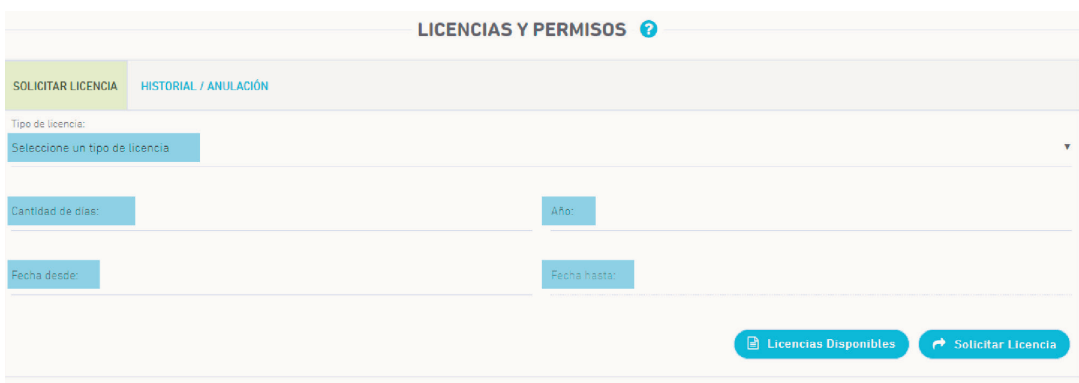

- Tipo de Licencia: deberá seleccionar del desplegable la opción que corresponda:
	- Adopción.
- Adopción de integración.
- Causas particulares.
- Cuidado recién nacido/a.
- Cuidado recién nacido/a con discapacidad.
- Fallecimiento corresponsable parental.
- Matrimonio.
- Nacimiento corresponsable parental múltiple.
- Nacimiento corresponsable parental no gestante.
- Nacimiento sin vida o fallecimiento.
- Por abrigo de niño/a.
- Trámites de adopción.
- Cantidad de días: dependiendo de la licencia elegida, el Portal del Empleado/a indicará la cantidad máxima de días posibles de solicitar según cada caso.
- Año: Deberá consignar el año de la licencia a solicitar.
- Fecha Desde: debe seleccionar del calendario en pantalla la fecha de inicio de la licencia. La fecha seleccionada no puede ser anterior a la fecha actual.
- Fecha Hasta: no debe ingresar ningún dato. El Portal lo calcula a partir de lo ingresado previamente.

Por último, debe hacer clic en el botón **Solicitar Licencia.** <sup>et solicitar Licencia</sub></sup>

El Portal arrojará un mensaje indicando que la licencia ha sido solicitada correctamente.

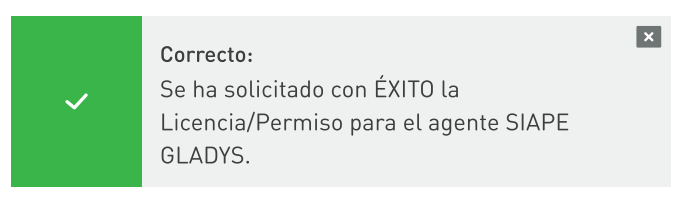

Además, indicará en rojo mensajes de error por la cantidad de días, superposición con otras licencias, días de anticipación para la solicitud, etc.

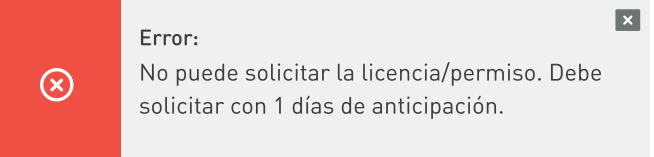

#### Justificación Licencias y Permisos

Desde la solapa Licencias y permisos / Justificación licencias y permisos se podrá consultar el listado de las licencias solicitadas junto a su estado y la posibilidad de subir la documentación respaldatoria.

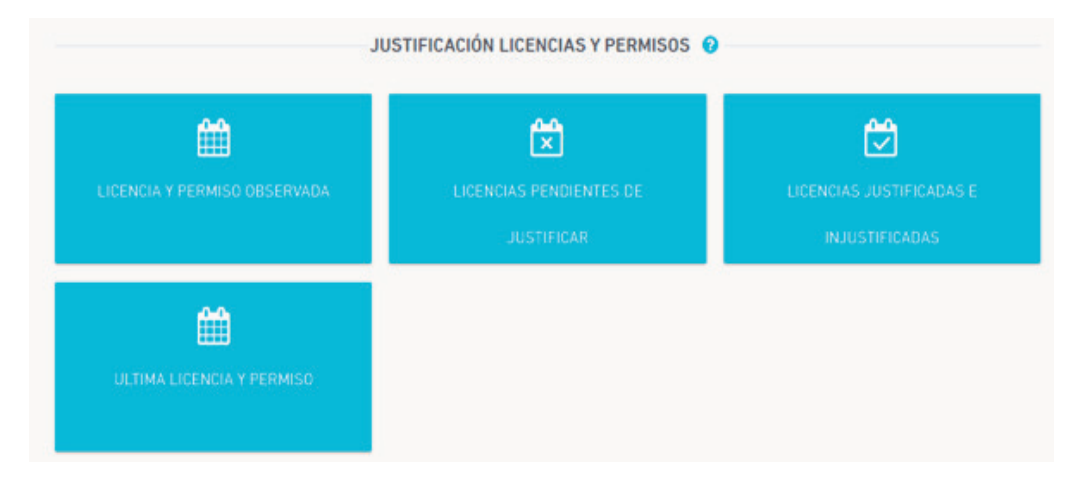

## Licencias pendientes de justificar

La siguiente pantalla mostrará el listado de todas las licencias solicitadas que aún no hayan sido justificadas.

Los datos se ordenarán por la siguiente información:

- Causal de la licencia.
- Fecha desde.
- Fecha hasta.
- Estado.
- Vence: fecha de vencimiento para subir la documentación.

Aclaración: Si a la fecha de vencimiento no se hubiera adjuntado la documentación, la licencia no será justificada automáticamente.

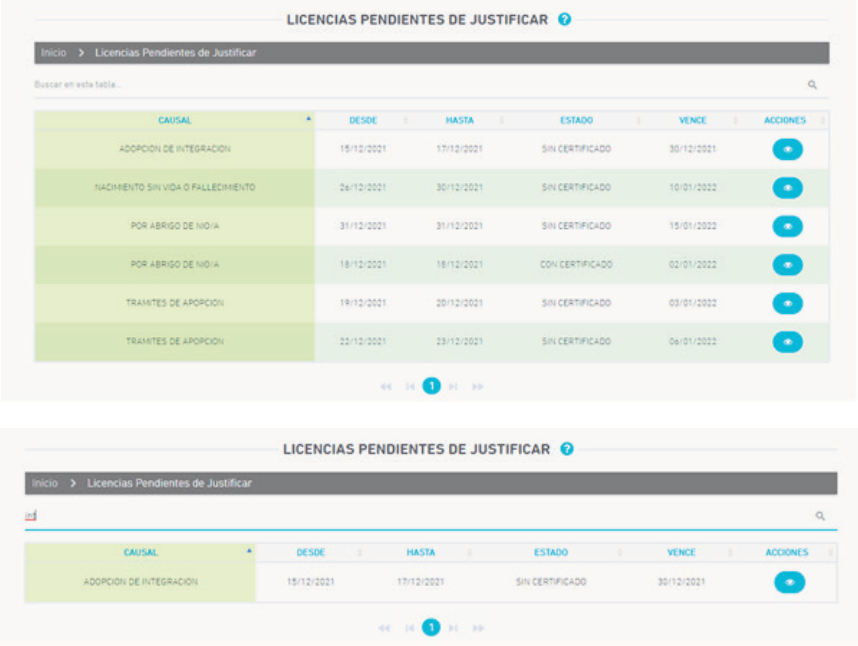

A través del botón **Acciones**  $\odot$  se accederá a la siguiente pantalla:

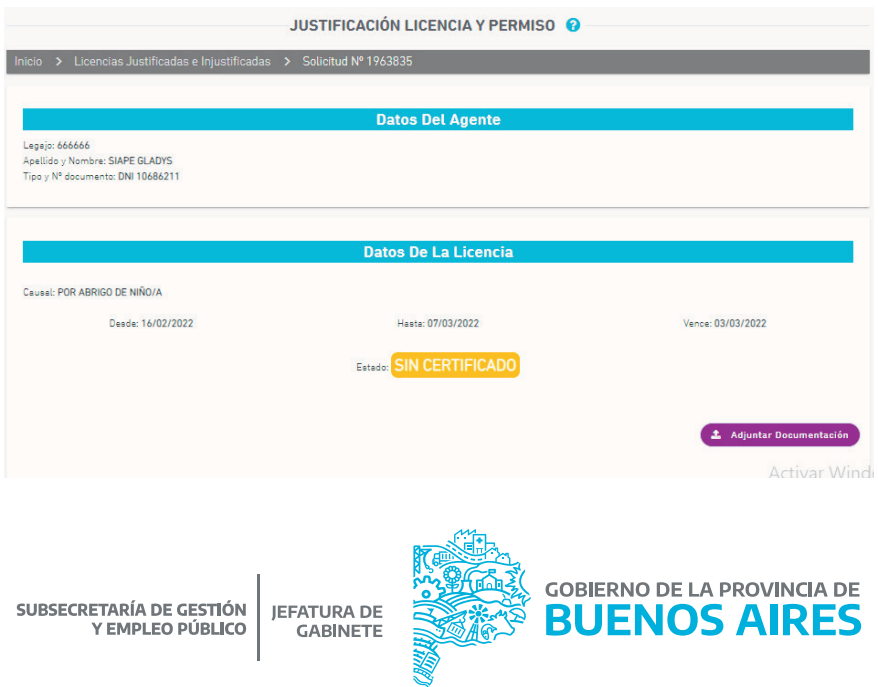

La pantalla mostrará:

- Datos del/la agente: Legajo / Apellido y nombre / DNI.
- Datos de la licencia: Causal / Fecha desde / Fecha hasta / Vence / Estado.
- Documentos Adjuntos.

#### Adjuntar documentación

Para adjuntar la documentación respaldatoria, de acuerdo a la causal de la licencia solicitada, se debe acceder al botón Adjuntar Documentación.  $\triangleq$  Adjuntar Documentación

Para cada caso el sistema le indicará que tipo de constancia se debe subir (por ejemplo, constancias de trámite de adopción, certificado de defunción, constancia medida de abrigo).

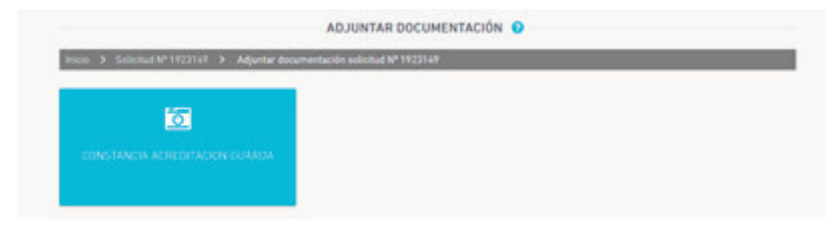

Para adjuntar la documentación, se debe presionar el botón **Subir Foto**  $\triangleq$  Subir Foto ). Cuando la imagen se visualice correctamente se deberá Guardar. Es posible modificar la imagen con la opción Cambiar la Foto.

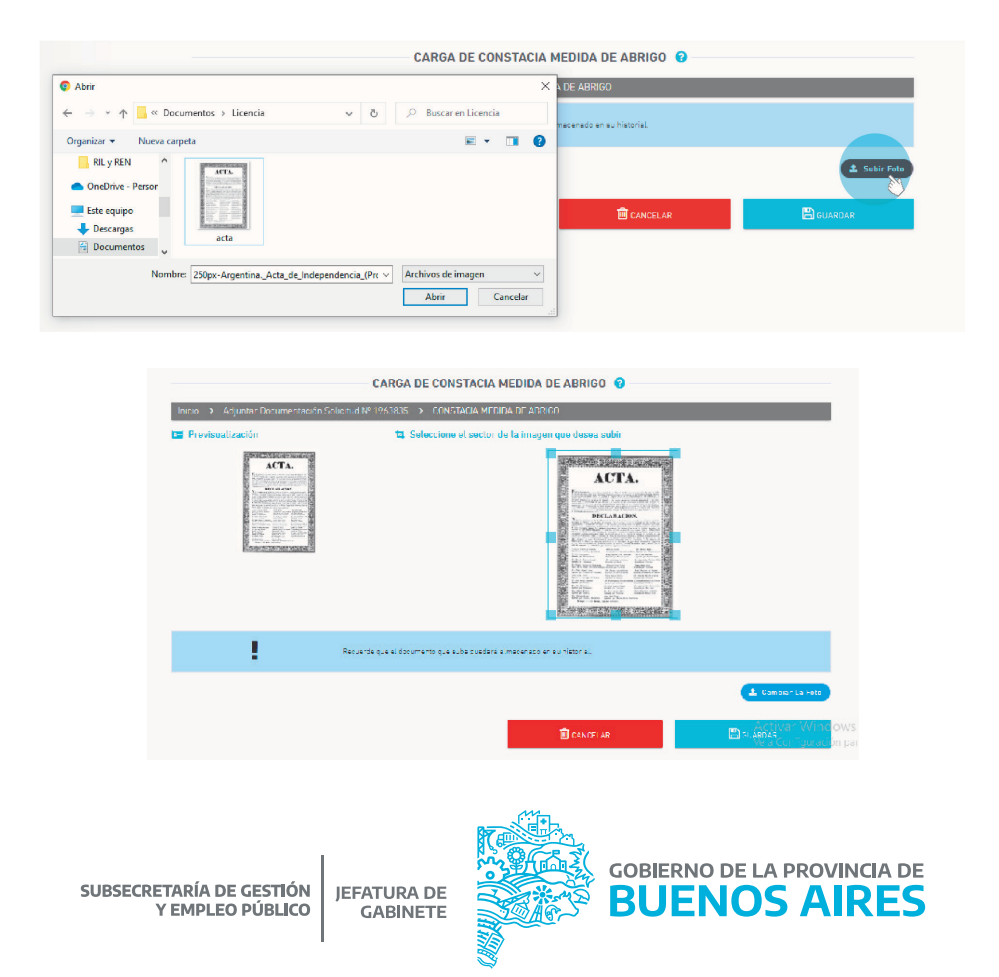

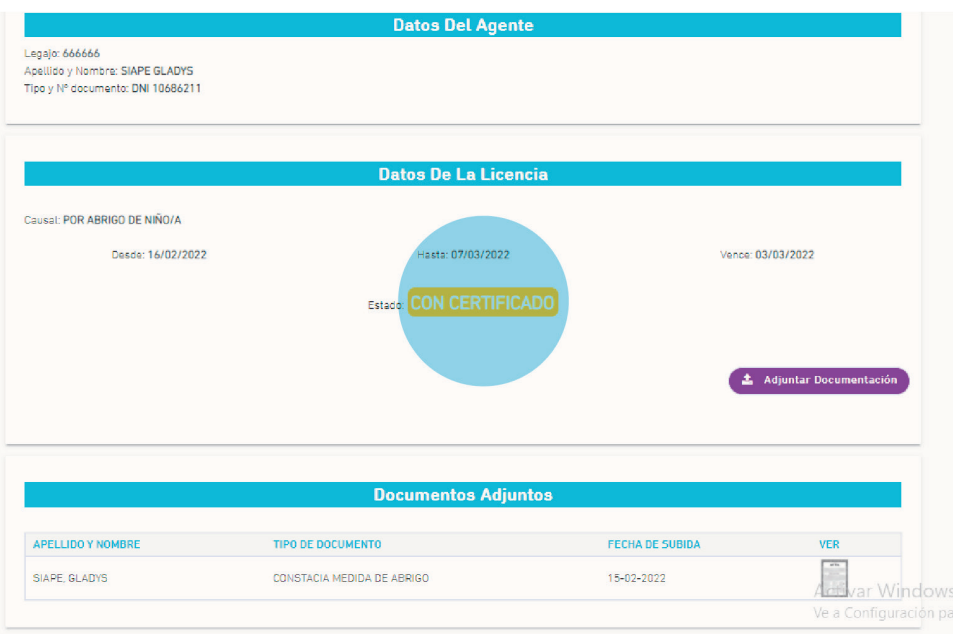

La carga de la documentación modifica el estado de la solicitud.

#### Licencias justificadas e injustificadas

Esta opción cuenta con el listado de todas las licencias justificadas e injustificadas por la Dirección Delegada de Personal del organismo.

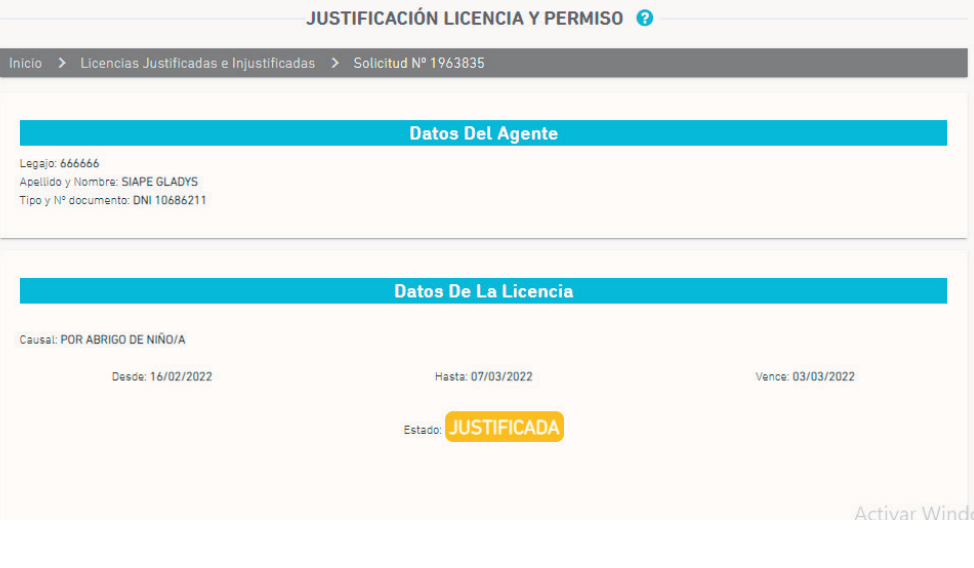

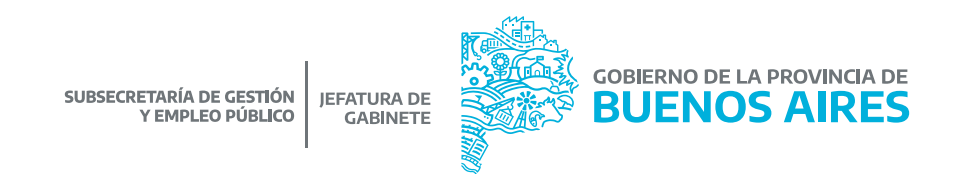

#### Licencias y Permisos observadas

En el caso que la Dirección Delegada de Personal del organismo haya realizado una observación sobre la solicitud de licencia realizada, se deberá acceder a esta opción para adjuntar la documentación requerida en el plazo establecido, tal como se indica en Adjuntar Documentación.

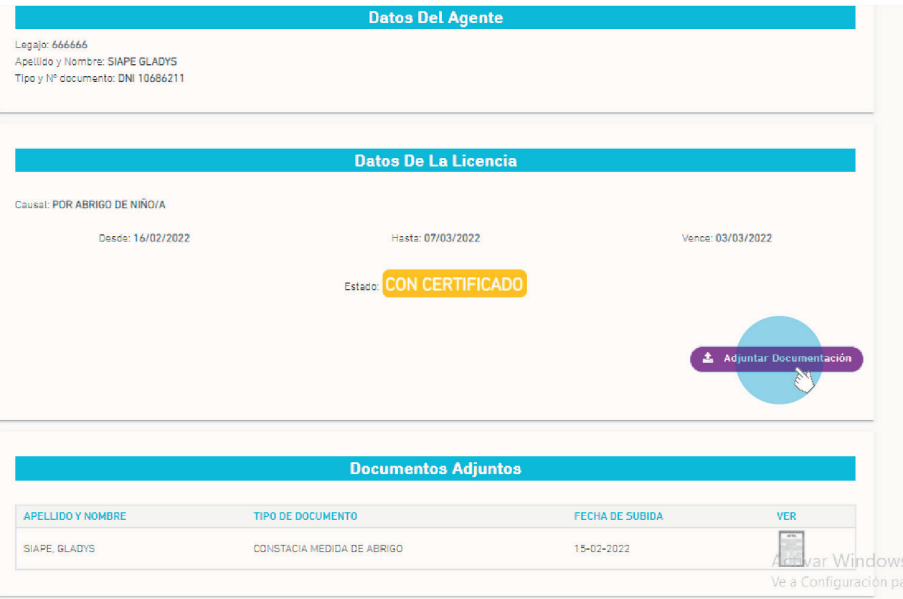

#### Última Licencia y Permiso

A través de esta opción se podrá acceder a la última solicitud realizada.

#### Historial / Anulación

Seleccionando del menú principal la opción LICENCIAS Y PERMISOS / SOLICITAR LICENCIAS Y PERMISOS / HISTORIAL ANULACION, es posible anular cualquier solicitud que se encuentre en estado PENDIENTE.

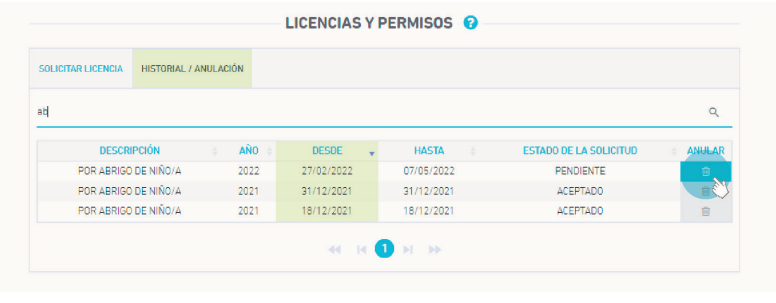

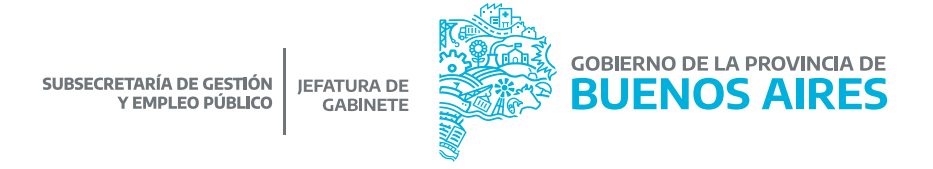

# DIRECCIÓN DE SEGUIMIENTO Y GESTIÓN DEL EMPLEO PUBLICO

## DIRECCIÓN PROVINCIAL DE OPERACIONES E INFORMACIÓN DEL EMPLEO PÚBLICO

# SUBSECRETARÍA DE GESTIÓN Y EMPLEO PÚBLICO

## MINISTERIO DE JEFATURA DE GABINETE DE MINISTROS

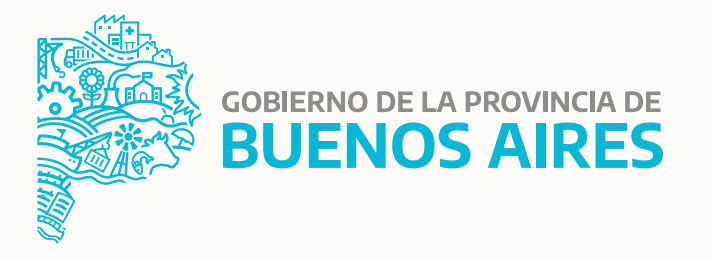